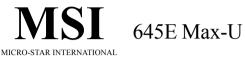

## MS-6547 (v2.1) ATX Mainboard

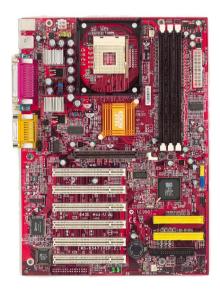

Version 2.2 G52-MA00646 Manual Rev: 2.2

Release Date: July 2002

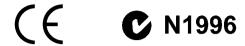

## FCC-B Radio Frequency Interference Statement

This equipment has been tested and found to comply with the limits for a class B digital device, pursuant to part 15 of the FCC rules. These limits are designed to provide reasonable protection against harmful interference when the equipment is operated in a commercial environment. This equipment generates, uses and can radiate radio frequency energy and, if not installed and used in accordance with the instruction manual, may cause harmful interference to radio communications. Operation of this equipment in a residential area is likely to cause harmful interference, in which case the user will be required to correct the interference at his own expense.

#### Notice 1

The changes or modifications not expressly approved by the party responsible for compliance could void the user's authority to operate the equipment.

#### Notice 2

Shielded interface cables and A.C. power cord, if any, must be used in order to comply with the emission limits.

#### VOIRLANOTICED'INSTALLATIONAVANTDERACCORDERAURESEAU.

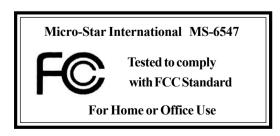

#### Edition

July 2002

### Copyright Notice

The material in this document is the intellectual property of **MICRO-STAR INTERNATIONAL**. We take every care in the preparation of this document, but no guarantee is given as to the correctness of its contents. Our products are under continual improvement and we reserve the right to make changes without notice

#### **Trademarks**

All trademarks are the properties of their respective owners.

Intel® and Pentium® are registered trademarks of Intel Corporation.

PS/2 and OS®/2 are registered trademarks of International Business Machines Corporation.

 $Windows ^{@}\,98/2000/NT/XP\ are\ registered\ trademarks\ of\ Microsoft\ Corporation.$ 

Netware® is a registered trademark of Novell, Inc.

Award® is a registered trademark of Phoenix Technologies Ltd.

AMI® is a registered trademark of American Megatrends Inc.

## **Revision History**

| Revision | Revision History               | Date      |
|----------|--------------------------------|-----------|
| V2.2     | Use SiS 645DX & 962L Chipsets  | July 2002 |
|          | Add JBT1 & JSP1, delete JMDM1, |           |
|          | JAUX1 & JMD1                   |           |

## **Safety Instructions**

- 1. Read the safety instructions carefully.
- 2. Save this User's Guide for possible use later.
- 3. Keep this equipment away from humidity.
- 4. Lay this equipment on a stable and flat surface before setting it up.
- 5. The openings on the enclosure are used for air convection and to prevent the equipment from overheating. Note: Do not cover the openings.
- 6. Make sure that the power voltage is within its safety range and has been adjusted properly to the value of 110/220V before connecting the equipment to the power inlet.
- 7. Place the power cord in a way that people are unlikely to step on it. Do not place anything on the power cord.
- 8. Always unplug the power cord before inserting any add-on card or module.
- 9. All cautions and warnings on the equipment should be noted.
- 10. Never pour any liquid into the opening that could damage the equipment or cause an electrical shock.
- 11. If any of the following situations arises, get the equipment checked by a service personnel:
  - the power cord or plug is damaged
  - liquid has penetrated into the equipment
  - the equipment has been exposed to moisture
  - the equipment has not work well or you can not get it work according to User's Guide
  - the equipment was dropped and damaged
  - the equipment has obvious signs of breakage
- 12. Do not leave the equipment in an unconditioned environment with a storage temperature of 60°C (140°F) or above, which may damage the equipment.

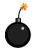

**CAUTION:** To prevent explosion caused by improper battery replacement, use the same or equivalent type of battery recommended by the manufacturer only.

## **CONTENTS**

| Chapter 1. Getting Started                         | 1-1  |
|----------------------------------------------------|------|
| Mainboard Specification                            | 1-2  |
| Mainboard Layout                                   | 1-4  |
| Quick Components Guide                             | 1-5  |
| MSI Special Features                               | 1-6  |
| Fuzzy Logic <sup>TM</sup> 4                        | 1-6  |
| Live BIOS <sup>TM</sup> /Live Driver <sup>TM</sup> | 1-7  |
| D-Bracket <sup>TM</sup> 2                          | 1-8  |
| PC Alert <sup>TM</sup> III                         | 1-10 |
| Chapter 2. Hardware Setup                          | 2-1  |
| Central Processing Unit: CPU                       | 2-2  |
| CPU Installation Procedures                        | 2-2  |
| Installing the CPU Fan                             | 2-3  |
| CPU Core Speed Derivation Procedure                | 2-4  |
| Memory                                             | 2-5  |
| Introduction to DDR SDRAM                          | 2-5  |
| DDR Module Combination                             | 2-6  |
| Installing DDR Modules                             | 2-6  |
| Power Supply                                       | 2-7  |
| ATX 20-Pin Power Connector: CONN1                  | 2-7  |
| ATX 12V Power Connector: JPW1                      | 2-7  |
| Back Panel                                         | 2-8  |
| Mouse Connector: JKBMS1                            | 2-8  |
| Keyboard Connector: JKBMS1                         | 2-9  |
| USB Connectors                                     | 2-9  |
| Serial Port Connector: COM A & COM B               | 2-10 |
| Joystick/Midi Connectors                           | 2-10 |
| Audio Port Connectors                              | 2-10 |
| Parallel Port Connector: LPT1                      | 2-11 |

|    | Connectors                           | 2-12 |
|----|--------------------------------------|------|
|    | Floppy Disk Drive Connector: FDD1    | 2-12 |
|    | Hard Disk Connectors: IDE1 & IDE2    | 2-13 |
|    | Fan Power Connectors: CPUFA/SYSFA    | 2-14 |
|    | Front Panel Connector: JFP1 & JFP2   | 2-15 |
|    | Front Panel Audio Connector: JAUD1   | 2-16 |
|    | D-Bracket™ 2 Connector: JLED1        | 2-17 |
|    | Front USB Connectors: JUSB1 & JUSB2  | 2-18 |
|    | Bluetooth Connector: JBT1            | 2-20 |
|    | S-Bracket Connector: JSP1            | 2-21 |
|    | CD-In Connector: JCD1                | 2-22 |
|    | IrDA Infrared Module Header: JIR1    | 2-22 |
|    | Jumpers                              | 2-23 |
|    | Clear CMOS Jumper: JBAT1             | 2-23 |
|    | Slots                                | 2-24 |
|    | AGP (Accelerated Graphics Port) Slot | 2-24 |
|    | PCI Slots                            | 2-24 |
|    | PCI Interrupt Request Routing        | 2-25 |
| Ch | apter 3. BIOS Setup                  | 3-1  |
|    | Entering Setup                       | 3-2  |
|    | Selecting the First Boot Device      | 3-2  |
|    | Control Keys                         | 3-3  |
|    | Getting Help                         | 3-3  |
|    | The Main Menu                        | 3-4  |
|    | Standard CMOS Features               | 3-6  |
|    | Advanced BIOS Features               | 3-8  |
|    | Advanced Chipset Features            | 3-12 |
|    | Power Management Setup               | 3-14 |
|    | PNP/PCI Configurations               | 3-18 |

| Integrated Peripherals                         | 3-21 |
|------------------------------------------------|------|
| PC Health Status                               | 3-25 |
| Frequency/Voltage Control                      | 3-26 |
| Set Supervisor/User Password                   | 3-28 |
| Load Optimal/High Performance Defaults         | 3-29 |
| Appendix: Using 4- or 6-Channel Audio Function | A-1  |
| Installing the Audio Driver                    | A-2  |
| Installation for Windows 98SE/ME/2000/XP       | A-2  |
| Using 4- or 6-Channel Audio Function           | A-4  |
| Attaching Speakers                             | A-4  |
| Selecting 4- or 6-Channel Setting              | A-9  |
| Testing the Connected Speakers                 | A-11 |
| Testing Each Speaker                           | A-11 |
| Playing KaraOK                                 | A-12 |
| Playing KaraOK                                 | A-12 |
| Glossary                                       | G-1  |

# I

# **Getting Started**

Thank you for purchasing the 645E Max-U (MS-6547 v2.1) ATX mainboard. The 645E Max-U is a superior computer mainboard based on SiS\*645DX & SiS\*962L chipsets for optimal system efficiency. Designed to fit the advanced Intel\* Pentium\* 4 processors in the 478 pin package, the 645E Max-U delivers a high performance and professional desktop platform solution.

| TOPICS                  |     |
|-------------------------|-----|
| Mainboard Specification | 1-2 |
| Mainboard Layout        | 1-4 |
| Quick Components Guide  | 1-5 |
| MSI Special Features    | 1-6 |
|                         |     |

## **Mainboard Specification**

#### **CPU**

- Support Socket 478 for Intel<sup>®</sup> Pentium<sup>®</sup> 4 processors (Williamette- and Northwood-core)
- **Q** Support FSB at 400/533MHz (100/133MHz QDR)
- Core Frequency 533MHz from 1.3GHz to 2.53GHz

#### Chipset

- SiS<sup>®</sup>645DX Chipset NB
  - Support 64 bit P4 processors at 533MHz
  - Support 32 bit AGP 4x/2x slot
  - Support 64 bit high performance DDR333/DDR266 memory controller
  - Support bi-directional 16 bit data bus with 533MHz bandwidth MuTIOL
- SiS®962L Chipset SB
  - Support Dual-IDE ATA 66/100/133
  - AC'97 link controller
  - Low pin count interface for SIO
  - Integrated high speed USB 2.0 Host Controller

## **Main Memory**

- Three 184-pin DDR DIMM socket
- Max. memory size at 3GB w/o ECC

#### Slots

- $\bigcirc$  One AGP (Accelerated Graphics Port) 2x/4x slot
- Six 32-bit PCI bus slots

#### **On-BoardIDE**

- Dual IDE controllers integrated in SiS®962L chipset
- Support P/O, Bus Master, Ultra DMA 66/100/133 operation
- Can connect up to four IDE devices

#### **On-Board Peripherals**

- On-Board Peripherals include:
  - 1 floppy port supports 2 FDDs with 360K, 720K, 1.2M, 1.44M and 2.88Mbytes
  - 2 serial ports (COM A + COM B)
  - 1 parallel port supports Normal/Bi-Dir/EPP/ECP mode
  - 2 USB ports (USB 2.0 Controller by SiS®962L SB)
  - 1 IrDA connector for SIR
  - 1 audio/game port

#### Audio

6 channels audio codec Realtek ALC650

#### BIOS

- 2MB AMI BIOS w/PnP, ACPI, SMBIOS 2.3, Green and Boot Block
- Provide DMI2.0, WfM2.9, WOR, and SMBus for system management

#### Dimension

ATX Form Factor: 30.5cm(L) x 22.0cm(W)

## Mounting

6 mounting holes

#### **Others**

- Support STR/STD
- PC2001 compliant
- Support D-Bracket 2 (optional)
- Support PC2PC Bluetooth (optional)
- Vcore adjustable
- Support S-Bracket (optional)
- Support USB 2.0 Bracket (optional)

## **Mainboard Layout**

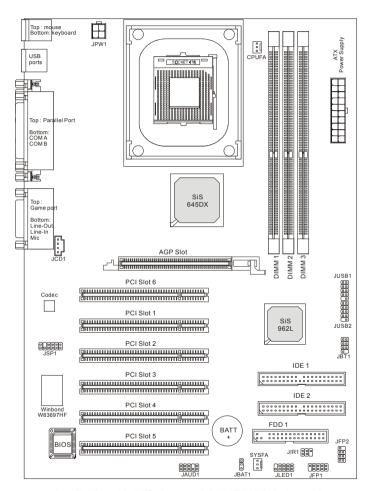

645E Max-U (MS-6547 v2.X) ATX Mainboard

# **Quick Components Guide**

| Component      | Function                       | Reference   |
|----------------|--------------------------------|-------------|
| CONN1/JPW1     | ATX power connectors           | See p. 2-7  |
| JKBMS1         | Mouse connector                | See p. 2-8  |
| JKBMS1         | Keyboard connector             | See p. 2-9  |
| USB Connectors | Connecting to USB devices      | See p. 2-9  |
| COM A & COM B  | Serial port connectors         | See p. 2-10 |
| LPT1           | Parallel port connector        | See p. 2-11 |
| FDD1           | Floppy disk drive connector    | See p. 2-12 |
| IDE1~ IDE2     | Hard disk connectors           | See p. 2-13 |
| CPUFA/SYSFA    | Fan power connectors           | See p. 2-14 |
| JFP1 & JFP2    | Front panel connectors         | See p. 2-15 |
| JAUD1          | Front panel audio connector    | See p. 2-16 |
| JLED1          | D-Bracket 2 connector          | See p. 2-17 |
| JUSB1 & JUSB2  | USB front connector            | See p. 2-18 |
| JBT1           | Bluetooth connector            | See p. 2-20 |
| JSP1           | S-Bracket connectors           | See p. 2-21 |
| JCD1           | CD-in connectors               | See p. 2-22 |
| JIR1           | IrDA infrared module connector | See p. 2-22 |
| JBAT1          | Clear CMOS jumper              | See p. 2-23 |
| AGP Slot       | Connecting to AGP cards        | See p. 2-24 |
| PCI Slots      | Connecting to expansion cards  | See p. 2-24 |

## **MSI Special Features**

## Fuzzy Logic<sup>TM</sup>4

The Fuzzy Logic<sup>TM</sup> 4 utility is a user friendly tool that allows users to view and adjust the current system status. To overclock the CPU FSB (Front Side Bus) frequency under the Windows operating system, click FSB and use the right and left arrow keys to select the desired FSB, and then click Apply to apply the new setup value. To enable the system running at the specified FSB every time when you click Turbo, click Save to save the desired FSB first. If you want to know the maximal CPU overclocking value, click Auto to start testing. The CPU FSB will automatically increase the testing value until the PC reboots. After rebooting, click Turbo to apply the test result. Click Default to restore the default values.

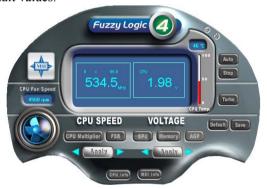

#### Features:

MSI Logo links to the MSI Web site

• CPU Speed allows users to adjust the CPU speed through CPU

Multiplier and FSB

Voltage allows user to adjust the voltage of CPU/Memory/AGP

• MSI Info provides information about the mainboard, BIOS and OS

CPU Info provides detailed information about the CPU

• CPU Fan Speed shows the current running speed of CPU Fan

CPU Temp. shows the current CPU temperature

Note: To adjust the options under CPU Speed and Voltage, use the right and left arrow keys to select the desired value and then click Apply to run the setup value.

## Live BIOSTM/Live DriverTM

The Live BIOS<sup>TM</sup>/Live Driver<sup>TM</sup> is a tool used to detect and update your BIOS/drivers online so that you don't need to search for the correct BIOS/driver version throughout the whole Web site. To use the function, you need to install the Undate Series 2 "MSI Live Update Series 2" application. After the installation, the "MSI Live Update Series 2" icon (as shown on the right) will appear on the screen.

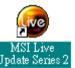

Double click the "MSI Live Update Series 2" icon, and the following screen will appear:

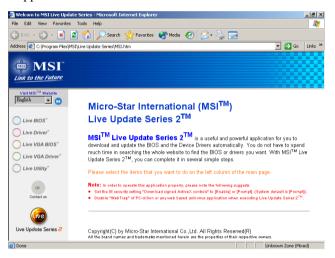

Five buttons are placed on the leftmost pane of the screen. Click the desired button to start the update process.

- Live BIOS Updates the BIOS online.
- Live Driver Updates the drivers online.
- Live VGA BIOS Updates the VGA BIOS online.
- Live VGA Driver Updates the VGA driver online.
- **Live Utility** Updates the utilities online.

If the product you purchased does not support any of the functions listed above, a "sorry" message is displayed. For more information on the update instructions, insert the companion CD and refer to the "Live Update Series Guide" under the "Manual" Tab

## D-Bracket<sup>TM</sup> 2 (Optional)

D-Bracket<sup>TM</sup> 2 is a USB bracket integrating four Diagnostic LEDs, which use graphic signal display to help users understand their system. The LEDs provide up to 16 combinations of signals to debug the system. The 4 LEDs can detect all problems that fail the system, such as VGA, RAM or other failures. This special feature is very useful for overclocking users. These users can use the feature to detect if there are any problems or failures.

D-Bracket<sup>TM</sup> 2 supports both USB 1.1 & 2.0 spec.

) Green

Red

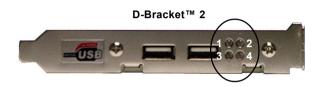

| D-Bracket™ 2          | Description                                                                                                    |
|-----------------------|----------------------------------------------------------------------------------------------------|
| 1 2 2 4               | System Power ON  - The D-LED will hang here if the processor is damaged or not installed properly.                                  |
| <b>○ ●</b>            | Early Chipset Initialization                                                                                                    |
| <b>●</b> ○ <b>●</b> ● | Memory Detection Test - Testing onboard memory size. The D-LED will hang if the memory module is damaged or not installed properly. |
| 00                    | Decompressing BIOS image to RAM for fast booting.                                                                                   |
|                       | Initializing Keyboard Controller.                                                                                                   |
| 0 •                   | Testing VGA BIOS - This will start writing VGA sign-on message to the screen.                                                       |

| D-Bracket™ 2                                                   | Description                                                   |  |
|----------------------------------------------------------------|---------------------------------------------------------------|--|
| 4000                                                           | Processor Initialization                                      |  |
| $\begin{vmatrix} 1 & 0 & 0 & 2 \\ 3 & 0 & 0 & 4 \end{vmatrix}$ | - This will show information regarding the processor (like    |  |
|                                                                | brand name, system bus, etc)                                  |  |
| 00                                                             | Testing RTC (Real Time Clock)                                 |  |
|                                                                | Letter Period Village Interferen                              |  |
| ••                                                             | Initializing Video Interface                                  |  |
|                                                                | - This will start detecting CPU clock, checking type of video |  |
|                                                                | onboard. Then, detect and initialize the video adapter.       |  |
|                                                                | BIOS Sign On                                                  |  |
|                                                                | - This will start showing information about logo, processor   |  |
|                                                                | brand name, etc                                               |  |
|                                                                | Testing Base and Extended Memory                              |  |
|                                                                | - Testing base memory from 240K to 640K and extended          |  |
|                                                                | memory above 1MB using various patterns.                      |  |
| 00                                                             | Assign Resources to all ISA.                                  |  |
|                                                                |                                                               |  |
| ••                                                             | Initializing Hard Drive Controller                            |  |
| 00                                                             | - This will initialize IDE drive and controller.              |  |
|                                                                | Initializing Floppy Drive Controller                          |  |
| 00                                                             | - This will initializing Floppy Drive and controller.         |  |
| lacktriangle                                                   | Boot Attempt                                                  |  |
| 00                                                             | - This will set low stack and boot via INT 19h.               |  |
| 00                                                             | Operating System Booting                                      |  |
| 00                                                             |                                                               |  |

#### PC Alert<sup>TM</sup> III

The PC Alert<sup>TM</sup> III is an utility you can find in the CD-ROM disk. The utility is just like your PC doctor that can detect the following PC hardware status during real time operation:

- \* monitor CPU & system temperatures
- \* monitor fan speed(s)
- \* monitor system voltage
- \* monitor chassis intrusion

If one of the items above is abnormal, the program main screen will be immediately shown on the screen, with the abnormal item highlighted in red. This will continue to be shown,until user disables the warning.

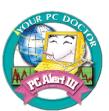

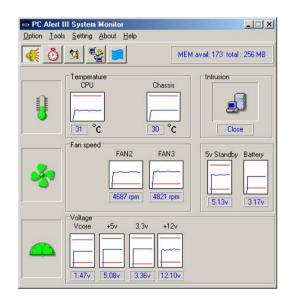

Note: Items shown on PC Alert III vary depending on your system's status.

# 2

# Hardware Setup

This chapter provides you with the information about hardware setup procedures. While doing the installation, be careful in holding the components and follow the installation procedures. For some components, if you install in the wrong orientation, the components will not work properly.

Use a grounded wrist strap before handling computer components. Static electricity may damage the components.

| TOPICS                       |      |
|------------------------------|------|
| Central Processing Unit: CPU | 2-2  |
| Memory Installation          | 2-5  |
| Power Supply                 | 2-7  |
| Back Panel                   | 2-8  |
| Connectors                   | 2-12 |
| Jumpers                      | 2-23 |
| Slots                        | 2-24 |
|                              |      |

## **Central Processing Unit: CPU**

The mainboard supports Intel® Pentium® 4 processor in the 478 pin package. The mainboard uses a CPU socket called PGA478 for easy CPU installation. When you are installing the CPU, **make sure the CPU has a heat sink and a cooling fan attached on the top to prevent overheating.** If you do not find the heat sink and cooling fan, contact your dealer to purchase and install them before turning on the computer.

#### **CPU Installation Procedures**

- Pull the lever sideways away from the socket. Make sure to raise the lever up to a 90degree angle.
- Look for the cut edge. The cut edge should point towards the lever pivot. The CPU can only fit in the correct orientation.
- If the CPU is correctly installed, the pins should be completely embedded into the socket and can not be seen. Please note that any violation of the correct installation procedures may damage your mainboard.
- 4. As the CPU is likely to move while the lever is being closed, always close the lever with your fingers pressing tightly on top of the CPU to make sure the CPU is properly and completely embedded into the socket.

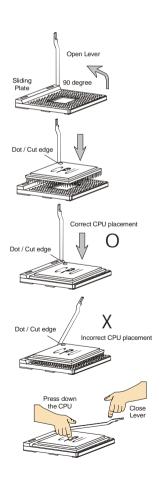

## **Installing the CPU Fan**

As processor technology pushes to faster speeds and higher performance, thermal management becomes increasingly important. To dissipate heat, you need to attach the CPU cooling fan and heatsink on top of the CPU. Follow the instructions below to install the Heatsink/Fan:

 Locate the CPU and its retention mechanism on the motherboard.

retention mechanism

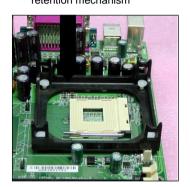

2. Position the heatsink onto the retention mechanism.

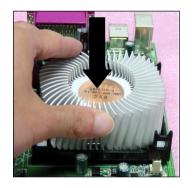

 Mount the fan on top of the heatsink. Press down the fan until its four clips get wedged in the holes of the retention mechanism.

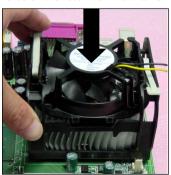

 Press the two levers down to fasten the fan. Each lever can be pressed down in only ONE direction.

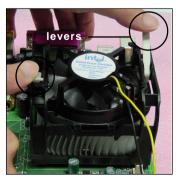

### Chapter 2

Connect the fan power cable from the mounted fan to the 3-pin fan power connector on the board.

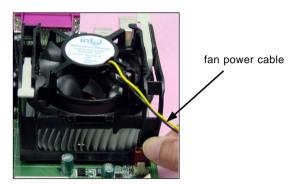

## **CPU Core Speed Derivation Procedure**

If CPUClock = 100MHz

Core/Bus ratio = 14

**then** CPU core speed = Host Clock x Core/Bus ratio

= 100MHzx14

= 1.4GHz

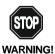

## Overclocking

This motherboard is designed to support overclocking. However, please make sure your components are able to tolerate such abnormal setting, while doing overclocking. Any attempt to operate beyond product specifications is not recommended. We do not guarantee the damages or risks caused by inadequate operation or beyond product specifications.

## **Memory**

The mainboard provides 3 slots for 184-pin, 2.5V DDR DIMM with 6 memory banks. You can install PC1600/PC2100/PC2700 DDR SDRAM modules on the DDR DIMM slots (DDR 1~3). To operate properly, at least one DIMM module must be installed.

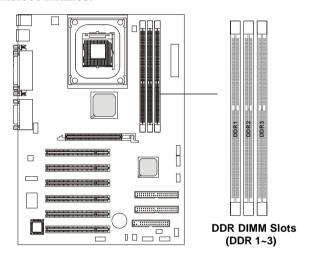

## **Introduction to DDR SDRAM**

DDR (Double Data Rate) SDRAM is similar to conventional SDRAM, but doubles the rate by transferring data twice per cycle. It uses 2.5 volts as opposed to 3.3 volts used in SDR SDRAM, and requires 184-pin DIMM modules rather than 168-pin DIMM modules used by SDR SDRAM. Three types of DDR SDRAM are available at the time of writing: PC1600, PC2100 and PC2700.

The following table shows the clock and peak bandwidth of each type of DDR SDRAM module:

|           | PC2700   | PC2100   | PC1600   |
|-----------|----------|----------|----------|
|           | (DDR333) | (DDR266) | (DDR200) |
| Clock     | 166MHz   | 133MHz   | 100MHz   |
| Peak      |          |          |          |
| Bandwidth | 2666MB/s | 2133MB/s | 1600MB/s |

## **DDR Module Combination**

You can install either single-sided or double-sided 184-pin DDR DIMM modules into DDR DIMM slots to meet your needs. Different from the SDR DIMM, the DDR DIMM has only one notch on the center of module. The module will only fit in the right orientation.

You can install memory modules in any combination as follows:

| Slot                                     | Memory Module      | Total Memory   |
|------------------------------------------|--------------------|----------------|
| Slot 1                                   | 64 M B , 128 M B , | 64MB~1GB       |
| (Bank 0 & Bank 1)                        | 256MB, 512MB, 1GB  |                |
| Slot 2                                   | 64 M B , 128 M B , | 64MB~1GB       |
| (Bank 2 & Bank 3)                        | 256MB, 512MB, 1GB  |                |
| Slot 3                                   | 64MB, 128MB,       | 64 M B ~ 1 G B |
| (Bank 4 & Bank 5)                        | 256MB, 512MB, 1GB  |                |
| Maximum System Memory Supported 64MB~3GB |                    |                |

## **Installing DDR Modules**

- The DDR DIMM has only one notch on the center of module. The module will only fit in the right orientation.
- 2. Insert the DIMM memory module vertically into the DIMM slot. Then push it in until the golden finger on the memory module is deeply inserted in the socket.

FIP: You can barely see the golden finger if the module is properly inserted in the socket.

3. The plastic clip at each side of the DIMM slot will automatically close.

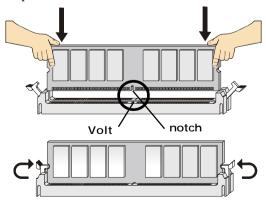

## **Power Supply**

The mainboard supports ATX power supply for the power system. Before inserting the power supply connector, always make sure that all components are installed properly to ensure that no damage will be caused.

#### **ATX 20-Pin Power Connector: CONN1**

This connector allows you to connect to an ATX power supply. To connect to the ATX power supply, make sure the plugs of the power supply is inserted in the proper orientation and the pins are aligned. Then push down the power supply firmly into the connector. The power connector supports **instant power on** function which means that system will boot up immediately when the power supply connector is inserted on the board.

#### **ATX 12V Power Connector: JPW1**

This 12V power connector is used to provide power to the CPU.

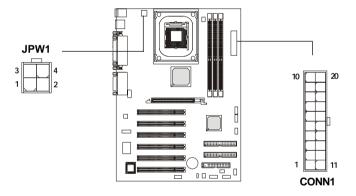

#### JPW1 Pin Definition

| PIN | SIGNAL |
|-----|--------|
| 1   | GND    |
| 2   | GND    |
| 3   | 12V    |
| 4   | 12V    |
|     |        |

#### **CONN1 Pin Definition**

| PIN | SIGNAL | PIN | SIGNAL |
|-----|--------|-----|--------|
| 1   | 3.3V   | 11  | 3.3V   |
| 2   | 3.3V   | 12  | -12V   |
| 3   | GND    | 13  | GND    |
| 4   | 5V     | 14  | PS_ON  |
| 5   | GND    | 15  | GND    |
| 6   | 5V     | 16  | GND    |
| 7   | GND    | 17  | GND    |
| 8   | PW_OK  | 18  | -5V    |
| 9   | 5V_SB  | 19  | 5V     |
| 10  | 12V    | 20  | 5V     |
|     |        |     |        |

## **Back Panel**

The Back Panel provides the following connectors:

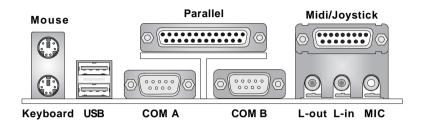

## **Mouse Connector: JKBMS1**

The mainboard provides a standard  $PS/2^{\$}$  mouse mini DIN connector for attaching a  $PS/2^{\$}$  mouse. You can plug a  $PS/2^{\$}$  mouse directly into this connector. The connector location and pin assignments are as follows:

#### Pin Definition

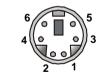

PS/2 Mouse (6-pin Female)

| PIN | SIGNAL      | DESCRIPTION   |
|-----|-------------|---------------|
| 1   | Mouse DATA  | Mouse DATA    |
| 2   | NC          | No connection |
| 3   | GND         | Ground        |
| 4   | VCC         | +5V           |
| 5   | Mouse Clock | Mouse clock   |
| 6   | NC          | No connection |
|     |             |               |

## **Keyboard Connector: JKBMS1**

The mainboard provides a standard  $PS/2^{\circ}$  keyboard mini DIN connector for attaching a  $PS/2^{\circ}$  keyboard. You can plug a  $PS/2^{\circ}$  keyboard directly into this connector.

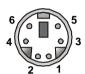

PS/2 Keyboard (6-pin Female)

#### Pin Definition

| PIN | SIGNAL         | DESCRIPTION    |  |
|-----|----------------|----------------|--|
| 1   | Keyboard DATA  | Keyboard DATA  |  |
| 2   | NC             | No connection  |  |
| 3   | GND            | Ground         |  |
| 4   | VCC            | +5V            |  |
| 5   | Keyboard Clock | Keyboard clock |  |
| 6   | NC             | No connection  |  |
|     |                |                |  |

## **USB Connectors**

The mainboard provides an OHCI (Open Host Controller Interface) Universal Serial Bus root for attaching USB devices such as keyboard, mouse or other USB-compatible devices. You can plug the USB device directly into the connector.

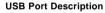

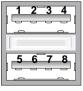

**USB Ports** 

| PIN | SIGNAL  | DESCRIPTION             |
|-----|---------|-------------------------|
| 1   | vcc     | +5V                     |
| 2   | -Data 0 | Negative Data Channel 0 |
| 3   | +Data0  | Positive Data Channel 0 |
| 4   | GND     | Ground                  |
| 5   | VCC     | +5V                     |
| 6   | -Data 1 | Negative Data Channel 1 |
| 7   | +Data 1 | Positive Data Channel 1 |
| 8   | GND     | Ground                  |
|     |         |                         |

## Serial Port Connector: COM A & COM B

The mainboard offers two 9-pin male DIN connectors for serial port COM A and COM B. The ports are 16550A high speed communication ports that send/receive 16 bytes FIFOs. You can attach a serial mouse or other serial devices directly to them.

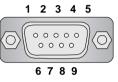

9-Pin Male DIN Connectors

| Fill Delillidon |        |                             |  |
|-----------------|--------|-----------------------------|--|
| PIN             | SIGNAL | DESCRIPTION                 |  |
| 1               | DCD    | Data Carry Detect           |  |
| 2               | SIN    | Serial In or Receive Data   |  |
| 3               | SOUT   | Serial Out or Transmit Data |  |
| 4               | DTR    | Data Terminal Ready)        |  |
| 5               | GND    | Ground                      |  |
| 6               | DSR    | Data Set Ready              |  |
| 7               | RTS    | Request To Send             |  |
| 8               | CTS    | Clear To Send               |  |
| 9               | RI     | Ring Indicate               |  |

Pin Definition

## Joystick/Midi Connectors

You can connect a joystick or game pad to this connector.

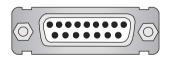

#### **Audio Port Connectors**

**Line Out** is a connector for Speakers or Headphones. **Line In** is used for external CD player, Tape player, or other audio devices. **Mic** is a connector for microphones.

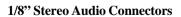

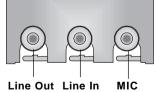

## **Parallel Port Connector: LPT1**

The mainboard provides a 25-pin female centronic connector for LPT. A parallel port is a standard printer port that supports Enhanced Parallel Port (EPP) and Extended Capabilities Parallel Port (ECP) mode.

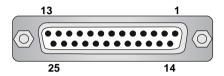

Pin Definition

| PIN | SIGNAL     | DESCRIPTION        |
|-----|------------|--------------------|
| 1   | STROBE     | Strobe             |
| 2   | DATA0      | Data0              |
| 3   | DATA1      | Data1              |
| 4   | DATA2      | Data2              |
| 5   | DATA3      | Data3              |
| 6   | DATA4      | Data4              |
| 7   | DATA5      | Data5              |
| 8   | DATA6      | Data6              |
| 9   | DATA7      | Data7              |
| 10  | ACK#       | Acknowledge        |
| 11  | BUSY       | Busy               |
| 12  | PE         | Paper End          |
| 13  | SELECT     | Select             |
| 14  | AUTO FEED# | Automatic Feed     |
| 15  | ERR#       | Error              |
| 16  | INIT#      | Initialize Printer |
| 17  | SLIN#      | Select In          |
| 18  | GND        | Ground             |
| 19  | GND        | Ground             |
| 20  | GND        | Ground             |
| 21  | GND        | Ground             |
| 22  | GND        | Ground             |
| 23  | GND        | Ground             |
| 24  | GND        | Ground             |
| 25  | GND        | Ground             |

## **Connectors**

The mainboard provides connectors to connect to FDD, IDE HDD, case, modem, LAN, USB Ports, IR module and CPU/System FAN.

## Floppy Disk Drive Connector: FDD1

The mainboard provides a standard floppy disk drive connector that supports 360K, 720K, 1.2M, 1.44M and 2.88M floppy disk types.

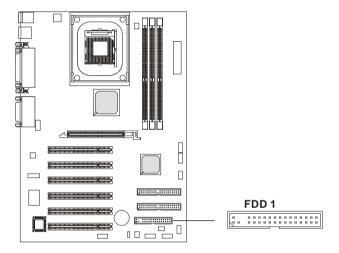

#### ATA133 Hard Disk Connectors: IDE1 & IDE2

The mainboard has a 32-bit Enhanced PCI IDE and Ultra DMA 33/66/100/133 controller that provides PIO mode 0~4, Bus Master, and Ultra DMA 33/66/100/133 function. You can connect up to four hard disk drives, CD-ROM, 120MB Floppy (reserved for future BIOS) and other devices.

The Ultra ATA/133 interface boosts data transfer rates between the computer and the hard drive up to 133 megabytes (MB) per second. The new interface is one-third faster than earlier record-breaking Ultra ATA/100 technology and is backwards compatible with the existing Ultra ATA interface.

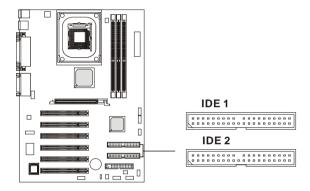

## IDE1 (Primary IDE Connector)

The first hard drive should always be connected to IDE1. IDE1 can connect a Master and a Slave drive. You must configure second hard drive to Slave mode by setting the jumper accordingly.

## IDE2 (Secondary IDE Connector)

IDE2 can also connect a Master and a Slave drive.

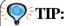

If you install two hard disks on cable, you must configure the second drive to Slave mode by setting its jumper. Refer to the hard disk documentation supplied by hard disk vendors for jumper setting instructions.

#### Fan Power Connectors: CPUFA/SYSFA

The CPUFA (processor fan) and SYSFA (system fan) support system cooling fan with +12V. It supports three-pin head connector. When connecting the wire to the connectors, always take note that the red wire is the positive and should be connected to the +12V, the black wire is Ground and should be connected to GND. If the mainboard has a System Hardware Monitor chipset on-board, you must use a specially designed fan with speed sensor to take advantage of the CPU fan control.

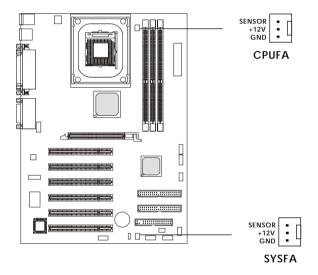

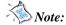

- 1. Always consult the vendor for proper CPU cooling fan.
- 2. CPU Fan supports the fan control. You can install the PC Alert utility that will automatically control the CPU Fan speed according to the actual CPU temperature.

## Front Panel Connector: JFP1 & JFP2

The mainboard provides two front panel connectors for electrical connection to the front panel switches and LEDs. JFP1 and JFP2 are compliant with Intel® Front Panel I/O Connectivity Design Guide.

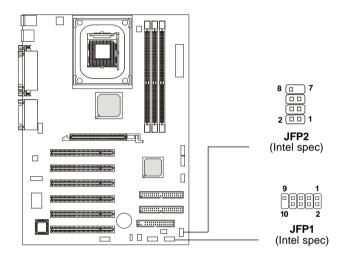

JFP2 Pin Definition

| Pin | Signal | Pin | Signal |
|-----|--------|-----|--------|
| 1   | GND    | 5   | PLED   |
| 2   | SPK-   | 6   | BUZ-   |
| 3   | SLED   | 7   | NC     |
| 4   | BUZ+   | 8   | SPK+   |

JFP1 Switch/LED Front Panel Electrical Connection

| PIN | SIGNAL     | DESCRIPTION                                 |
|-----|------------|---------------------------------------------|
| 1   | HD_LED_P   | Hard disk LED pull-up to +5V                |
| 2   | FP PWR/SLP | MSG LED pull-up to +5V                      |
| 3   | HD_LED_N   | Hard disk active LED                        |
| 4   | FP PWR/SLP | MSG LED pull-up to +5V                      |
| 5   | RST_SW_N   | Reset Switch low reference pull-down to GND |
| 6   | PWR_SW_P   | Power Switch high reference pull-up to +5V  |
| 7   | RST_SW_P   | Reset Switch high reference pull-up to +5V  |
| 8   | PWR_SW_N   | Power Switch low reference pull-down to GND |
| 9   | RSVD_DNU   | Reserved. Do not use.                       |

## Front Panel Audio Connector: JAUD1

The front panel audio connector, JAUD1, allows you to connect to the front panel audio and is compliant with Intel® Front Panel I/O Connectivity Design Guide.

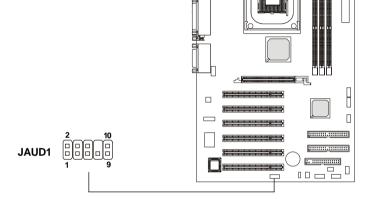

#### Pin Definition

| PIN | SIGNAL       | DESCRIPTION                                            |  |
|-----|--------------|--------------------------------------------------------|--|
| 1   | AUD_MIC      | Front panel microphone input signal                    |  |
| 2   | AUD_GND      | Ground used by analog audio circuits                   |  |
| 3   | AUD_MIC_BIAS | Microphone power                                       |  |
| 4   | AUD_VCC      | Filtered +5V used by analog audio circuits             |  |
| 5   | AUD_FPOUT_R  | Right channel audio signal to front panel              |  |
| 6   | AUD_RET_R    | Right channel audio signal return from front panel     |  |
| 7   | HP_ON        | Reserved for future use to control headphone amplifier |  |
| 8   | KEY          | No pin                                                 |  |
| 9   | AUD_FPOUT_L  | Left channel audio signal to front panel               |  |
| 10  | AUD_RET_L    | Left channel audio signal return from front panel      |  |
|     |              |                                                        |  |

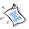

#### Note:

If you don't want to connect to the front audio header, pins 5 and 6, 9 and 10 have to be shorted by jumper caps in order to have signal output directed to the rear audio ports.

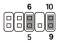

## D-Bracket<sup>TM</sup> 2 Connector: JLED1

The mainboard comes with a JLED1 connector for you to connect to D-Bracket<sup>TM</sup> 2. D-Bracket<sup>TM</sup> 2 is a USB Bracket that supports both USB1.1 & 2.0 spec. It integrates four LEDs and allows users to identify system problem through 16 various combinations of LED signals. For definitions of 16 signal combinations, please refer to  $D\text{-}Bracket^{TM}$  2 (Optional) in Chapter 1.

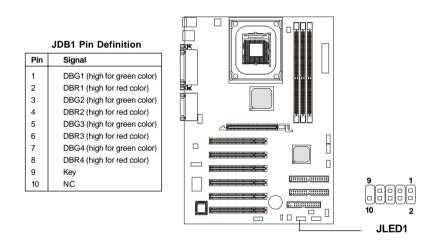

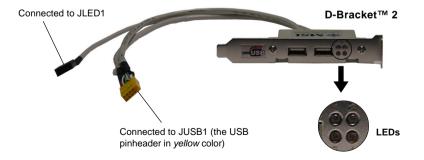

#### Front USB Connectors: JUSB1/2

The mainboard provides two USB2.0 pinheaders for users to connect to optional USB2.0 ports. These pinheaders are compliant to Intel® I/O Connectivity Design Guide.

USB 2.0 technology increases data transfer rate up to a maximum throughput of 480Mbps, which is 40 times faster than USB 1.1, and is ideal for connecting high-speed USB interface peripherals such as **USB HDD**, **digital cameras**, **MP3 players**, **printers**, **modems and the like**.

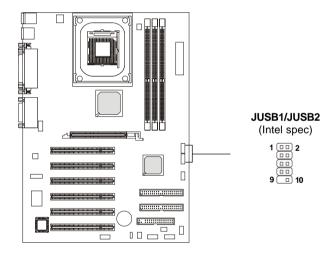

#### JUSB1/JUSB2 Pin Definition

| F | Pin | Description | Pin | Description |
|---|-----|-------------|-----|-------------|
| 1 |     | USBPWR      | 2   | USBPWR      |
| 3 | 3   | USBP0-      | 4   | USBP1-      |
| 5 | ;   | USBP0+      | 6   | USBP1+      |
| 7 | ,   | GND         | 8   | GND         |
| 9 | )   | NC          | 10  | USBOC       |

#### To Attach the Optional USB 2.0 Ports:

- 1. Take out the USB 2.0 bracket and D-Bracket<sup>TM</sup> 2 (if there is any).
- 2. Locate the blue USB pinheader (JUSB2) and yellow USB pinheader (JUSB1) on the motherboard.
- 3. Connect the USB 2.0 bracket to blue USB pinheader, and D-Bracket™ 2 to yellow USB pinheader.

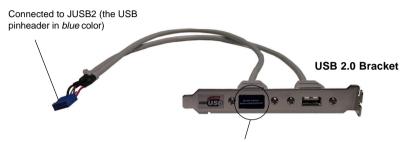

This USB 2.0 port will not function when a Bluetooth module is connected to the onboard Bluetooth pinheader JBT1. If no Bluetooth function is applied, remove the sticker to utilize this port.

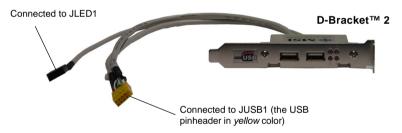

 Place the USB 2.0 bracket and D-Bracket<sup>TM</sup> 2 into the appropriate slot of the system case.

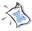

Note 1: The USB 2.0 technology is backwards compatible with USB 1.1 spec. To use the USB 2.0 ports, you still need to install USB 2.0 driver, which is supplied by Microsoft for Windows® 2000 and XP. If you have any problems regarding USB 2.0 driver, please visit the Microsoft Web site for more information.

**Note 2:** For details on the bluetooth settings, please refer to PC2PC Bluetooth Manual.

#### Chapter 2

#### **Bluetooth Connector: JBT1**

This connector is used to connect a bluetooth module for wireless connection.

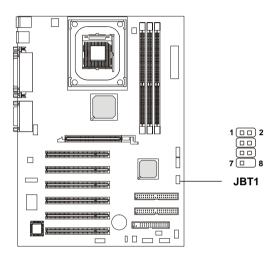

**JBT1 Pin Definition** 

| PIN | SIGNAL          | PIN | SIGNAL |
|-----|-----------------|-----|--------|
| 1   | 5VDUAL          | 2   | 3VDUAL |
| 3   | D+ (USB signal) | 4   | GND    |
| 5   | D- (USB signal) | 6   | GND    |
| 7   | GND             | 8   | NC     |

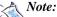

- 1. Because the bluetooth connector shares the USB interface with blue-colored USB2.0 connector, the left USB2.0 port will not function when you attach a bluetooth module to this connector.
- 2. Please refer to **PC2PC Bluetooth Quick User's Guide** for information on the bluetooth module.

#### S-Bracket Connector: JSP1

The connector allows you to connect a S-Bracket for Sony & Philips Digital Interface (SPDIF). The S-Bracket offers 2 SPDIF jacks for digital audio transmission (one for optical fiber connection and the other for coaxial), and 2 analog Line-Out jacks for 4-channel audio output.

To attach the fiber-optic cable to optical SPDIF jack, you need to remove the plug from the jack first. The two SPDIF jacks support *SPDIF output* only. For more information on the S-Bracket, refer to *Appendix. Using 4- or 6-Channel Audio Function*.

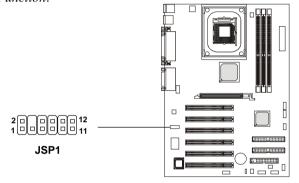

**JSP1 Pin Definition** 

| PIN | SIGNAL  | DESCRIPTION         | PIN | SIGNAL   | DESCRIPTION                    |
|-----|---------|---------------------|-----|----------|--------------------------------|
| 1   | VCC5    | VCC 5V              | 2   | VDD3     | VDD 3.3V                       |
| 3   | SPDFO   | S/PDIF output       | 4   | (No Pin) | Key                            |
| 5   | GND     | Ground              | 6   | SPDFI    | S/PDIF input                   |
| 7   | LFE-OUT | Audio bass output   | 8   | SOUT-R   | Audio right surrounding output |
| 9   | GET-OUT | Audio center output | 10  | SOUT-L   | Audio left surrounding output  |
| 11  | GND     | Ground              | 12  | GND      | Ground                         |

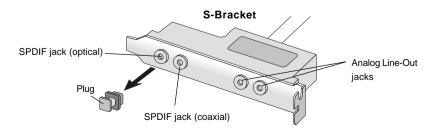

#### **CD-In Connector: JCD1**

The connector is for CD-ROM audio connector.

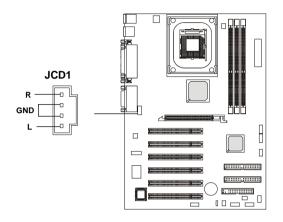

#### IrDA Infrared Module Header: JIR1

This connector allows you to connect to IrDA Infrared modules. You must configure the setting through the BIOS setup to use the IR function. JIR1 is compliant with Intel® Front Panel I/O Connectivity Design Guide.

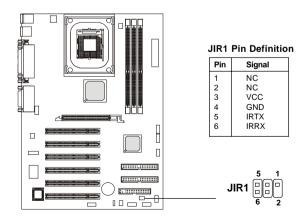

#### **Jumpers**

The motherboard provides one jumper for you to set the computer's function. This section will explain how to change your motherboard's function through the use of the jumper.

#### **Clear CMOS Jumper: JBAT1**

There is a CMOS RAM on board that has a power supply from external battery to keep the data of system configuration. With the CMOS RAM, the system can automatically boot OS every time it is turned on. That battery has long life time for at least 5 years. If you want to clear the system configuration, use the JBAT1 (Clear CMOS Jumper ) to clear data. Follow the instructions below to clear the data:

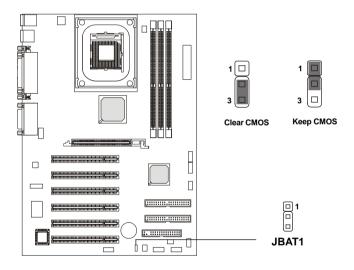

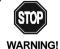

You can clear CMOS by shorting 2-3 pin while the system is off. Then return to 1-2 pin position. Avoid clearing the CMOS while the system is on; it will damage the mainboard.

#### **Slots**

The motherboard provides six 32-bit Master PCI bus slots and one AGP slot.

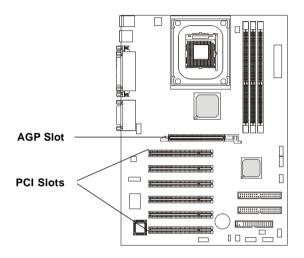

#### AGP (Accelerated Graphics Port) Slot

The AGP slot allows you to insert the AGP graphics card. AGP is an interface specification designed for the throughput demands of 3D graphics. It introduces a 66MHz, 32-bit channel for the graphics controller to directly access main memory and provides three levels of throughputs: 1x (266Mbps), 2x (533Mbps) and 4x (1.07Gbps).

#### **PCI Slots**

Six PCI slots allow you to insert the expansion cards to meet your needs. When adding or removing expansion cards, make sure that you unplug the power supply first. Meanwhile, read the documentation for the expansion card to make any necessary hardware or software settings for the expansion card, such as jumpers, switches or BIOS configuration.

#### **PCI Interrupt Request Routing**

The IRQ, abbreviation of interrupt request line and pronounced I-R-Q, are hardware lines over which devices can send interrupt signals to the microprocessor. The PCI IRQ pins are typically connected to the PCI bus INT A#  $\sim$  INT D# pins as follows:

|            | Order 1 | Order 2 | Order 3 | Order 4 |
|------------|---------|---------|---------|---------|
|            | Older I | Oldel 2 | Oldel 3 | Oldel 4 |
| PCI Slot 1 | INTC#   | INT D#  | INT A#  | INT B#  |
| PCI Slot 2 | INT A#  | INT B#  | INT C#  | INT D#  |
| PCI Slot 3 | INT B#  | INTC#   | INT D#  | INT A#  |
| PCI Slot 4 | INTC#   | INT D#  | INT A#  | INT B#  |
| PCI Slot 5 | INT D#  | INT A#  | INT B#  | INTC#   |
| PCI Slot 6 | INT B#  | INT C#  | INT D#  | INT A#  |

## AMI® BIOS Setup

3

This chapter provides information on the AMI® BIOS Setup program and allows you to configure the system for optimum use.

You may need to run the Setup program when:

- An error message appears on the screen during the system booting up, and requests you to run SETUP.
- You want to change the default settings for customized features.

| TOPICS                                 |      |
|----------------------------------------|------|
| Entering Setup                         | 3-2  |
| The Main Menu                          | 3-4  |
| Standard CMOS Features                 | 3-6  |
| Advanced BIOS Features                 | 3-8  |
| Advanced Chipset Features              | 3-12 |
| Power Management Features              | 3-14 |
| PNP/PCI Configurations                 | 3-18 |
| Integrated Peripherals                 | 3-21 |
| PC Health Status                       | 3-25 |
| Frequency/Voltage Control              | 3-26 |
| Set Supervisor/User Password           | 3-28 |
| Load Optimal/High Performance Defaults | 3-29 |

#### **Entering Setup**

Power on the computer and the system will start POST (Power On Self Test) process. When the message below appears on the screen, press <DEL> key to enter Setup.

DEL:Setup F11:Boot Menu F12:Network boot TAB:Logo

If the message disappears before you respond and you still wish to enter Setup, restart the system by turning it OFF and On or pressing the RESET button. You may also restart the system by simultaneously pressing <Ctrl>, <Alt>, and <Delete> keys.

#### **Selecting the First Boot Device**

You are allowed to select the 1st boot device without entering the BIOS setup utility by pressing <F11>. When the same message as listed above appears on the screen, press <F11> to trigger the boot menu.

The POST messages might pass by too quickly for you to respond in time. If so, restart the system and press <F11> after around 2 or 3 seconds to activate the boot menu similar to the following.

| Select First Boot Device                                 |               |              |  |
|----------------------------------------------------------|---------------|--------------|--|
| Floppy                                                   | : 1st Floppy  |              |  |
| IDE-0 : IBM-DTLA-307038 CDROM : ATAPI CD-ROM DRIVE 40X M |               |              |  |
| [Up/Dn] Select                                           | [RETURN] Boot | [ESC] cancel |  |

The boot menu will list all the bootable devices. Select the one you want to boot from by using arrow keys and then pressing <Enter>. The system will boot from the selected device. The selection will not make changes to the settings in the BIOS setup utility, so next time when you power on the system, it will still use the original first boot device to boot up.

#### **Control Keys**

| <↑>             | Move to the previous item                                         |
|-----------------|-------------------------------------------------------------------|
| <↓>             | Move to the next item                                             |
| <←>>            | Move to the item in the left hand                                 |
| <→>             | Move to the item in the right hand                                |
| <enter></enter> | Select the item                                                   |
| <esc></esc>     | Jumps to the Exit menu or returns to the main menu from a submenu |
| <+/PU>          | Increase the numeric value or make changes                        |
| <-/PD>          | Decrease the numeric value or make changes                        |
| <f5></f5>       | Restore the previous CMOS value from CMOS, only for Option Page   |
|                 | Setup Menu                                                        |
| <f6></f6>       | Load Fail-Safe Defaults                                           |
| <f7></f7>       | Load Optimized Defaults                                           |
| <f10></f10>     | Save all the CMOS changes and exit                                |

#### **Getting Help**

After entering the Setup utility, the first screen you see is the Main Menu.

#### Main Menu

The main menu displays the setup categories the BIOS supplies. You can use the arrow keys ( $\uparrow\downarrow$ ) to select the item. The on-line description for the selected setup category is displayed at the bottom of the screen.

#### **Default Settings**

The BIOS setup program contains two kinds of default settings: the BIOS Setup and High Performance defaults. Bios Setup defaults provide stable but minimal performance settings for all devices and the system, while High Performance defaults provide the best system performance but may affect the system stability.

#### The Main Menu

Once you enter AMIBIOS NEW SETUP UTILITY, the Main Menu will appear on the screen. The Main Menu displays twelve configurable functions and two exit choices. Use arrow keys to move among the items and press <Enter> to enter the sub-menu.

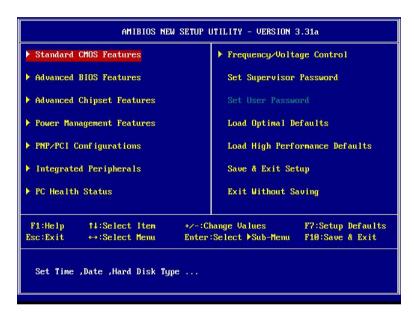

#### **Standard CMOS Features**

Use this menu for basic system configurations, such as time, date etc.

#### Advanced BIOS Features

Use this menu to setup the items of AMI® special enhanced features.

#### **Advanced Chipset Features**

Use this menu to change the values in the chipset registers and optimize your system's performance.

#### **Power Management Features**

Use this menu to specify your settings for power management.

#### PNP/PCI Configurations

This entry appears if your system supports PnP/PCI.

#### **Integrated Peripherals**

Use this menu to specify your settings for integrated peripherals.

#### PC Health Status

Use this menu to show the current status of your PC, such as temperature, Vcore, and other settings.

#### Frequency/Voltage Control

Use this menu to specify your settings for frequency/voltage control.

#### Set Supervisor Password

Use this menu to set Supervisor Password.

#### Set User Password

Use this menu to set User Password.

#### **Load Optimal Defaults**

Use this menu to load factory default settings into the BIOS for stable system performance operations.

#### **Load High Performance Defaults**

Use this menu to load the BIOS values for the best system performance, but the system stability may be affected.

#### Save & Exit Setup

Save changes to CMOS and exit setup.

#### **Exit Without Saving**

Abandon all changes and exit setup.

#### **Standard CMOS Features**

The items inside STANDARD CMOS SETUP menu are divided into 9 categories. Each category includes none, one or more setup items. Use the arrow keys to highlight the item you want to modify and use the <PgUp> or <PgDn> keys to switch to the value you prefer.

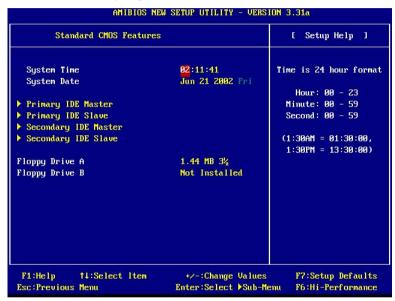

#### **System Date**

This allows you to set the system to the date that you want (usually the current date). The format is <day><month> <date> <year>.

day Day of the week, from Sun to Sat, determined by

BIOS. Read-only.

**month** The month from Jan. through Dec.

date The date from 1 to 31 can be keyed by numeric

function keys.

**year** The year can be adjusted by users.

#### **System Time**

This allows you to set the system time that you want (usually the current time). The time format is <hour> <minute> <second>.

#### Pri Master/Pri Slave/Sec Master/Sec Slave

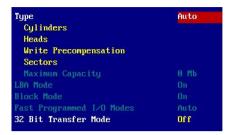

Press PgUp/<+> or PgDn/<-> to select the hard disk drive type. The specification of hard disk drive will show up on the right hand according to your selection.

| Type                  | Select how to define the HDD parameters    |
|-----------------------|--------------------------------------------|
| Cylinders             | Enter cylinder number                      |
| Heads                 | Enter head number                          |
| Write Precompensation | Enter write precomp cylinder               |
| Sectors               | Enter sector number                        |
| Maximum Capacity      | Read the maximal HDD capacity              |
| LBA Mode              | Select Auto for a hard disk > 512 MB under |
|                       | Windows and DOS, or Disabled under         |
|                       | Nerware and UNIX                           |
| Block Mode            | Select Auto to enhance the hard disk       |
|                       | performance                                |
| Fast Programmed I/O   | Select Auto to enhance hard disk perfor-   |
| Modes                 | mance by optimizing the hard disk timing   |
| 32 Bit Transfer Mode  | Enable 32 bit to maximize the IDE had disk |
|                       | data transfer rate                         |

#### Floppy Drive A:/B:

This item allows you to set the type of floppy drives installed. Available options: *Not Installed, 1.2 MB 51/4, 720 KB 31/2, 1.44 MB 31/2* and 2.88 *MB 31/2*.

#### **Advanced BIOS Features**

| Advanced BIOS Features                   |                                          | [ Setup Help ] |
|------------------------------------------|------------------------------------------|----------------|
| Quick Boot                               | Enabled                                  |                |
| Full Screen Logo Show                    | Silent                                   |                |
| Anti-Virus Warning                       | Disabled                                 |                |
| ▶ Boot Device Priority                   | Scotter                                  |                |
| Try Other Boot Devices                   | Yes                                      |                |
| S.M.A.R.T. for Hard Disks                | Disabled                                 |                |
| BootUp Num-Lock                          | On                                       |                |
| Password Check                           | Setup                                    |                |
| Boot To OS/2                             | No                                       |                |
| Internal Cache                           | WriteBack                                |                |
| External Cache                           | WriteBack                                |                |
| APIC Select                              | Enable                                   |                |
| MPS Revision                             | 1.4                                      |                |
|                                          |                                          |                |
| F1:Help †1:Select Item Esc:Previous Menu | +/-:Change Values Enter:Select ▶Sub-Menu |                |

#### **Quick Boot**

Setting the item to *Enabled* allows the system to boot within 5 seconds since it will skip some check items. Available options: *Enabled* and *Disabled*.

#### **Full Screen Logo Show**

This item enables you to show the company logo on the bootup screen. Settings are:

Silent Shows the POST messages at boot.

BIOS Shows a still image (logo) on the full screen at boot.

#### **Anti-Virus Warning**

This item is to set the Virus Warning feature for IDE Hard Disk boot sector protection. If the function is enabled and any attempt to write data into this area is made, BIOS will display a warning message on the screen and beep. Available options: *Enabled* and *Disabled*.

#### **Boot Device Priority**

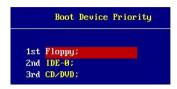

The items allow you to set the sequence of boot devices where AMIBIOS attempts to load the operating system. The settings are:

| Disabled        | Disable this sequence.                              |
|-----------------|-----------------------------------------------------|
| IDE-0           | The system will boot from the first HDD.            |
| IDE-1           | The system will boot from the second HDD.           |
| IDE-2           | The system will boot from the third HDD.            |
| IDE-3           | The system will boot from the fourth HDD.           |
| Floppy          | The system will boot from floppy drive.             |
| <i>ARMD-FDD</i> | The system will boot from any ARMD device, such     |
|                 | as LS-120 or ZIP drive, that functions as a floppy  |
|                 | drive.                                              |
| <i>ARMD-HDD</i> | The system will boot from ARMD device, such as      |
|                 | MO or ZIP drive, that functions as hard disk drive. |
| CD/DVD          | The system will boot from the CD-ROM/DVD.           |
| Legacy SCSI     | The system will boot from the SCSI.                 |
| Legacy Network  | •                                                   |
| BBS-0           | The system will boot from the first BBS (BIOS Boot  |
|                 | Specification) compliant device.                    |
| BBS-1           | The system will boot from the second BBS (BIOS      |
|                 | Boot Specification) compliant device.               |
| BBS-2           | The system will boot from the third BBS (BIOS Boot  |
|                 | Specification) compliant device.                    |
| BBS-3           | The system will boot from the fourth BBS (BIOS Boot |
|                 | Specification) compliant device.                    |
| USB FDD         | The sysem will boot from the USB FDD drive.         |
| USB CD-ROM      | The system will boot from the USB CD-ROM.           |
| USB HDD         | The system will boot from the USB HDD drive.        |
| USB RMD-FDD     | The system will boot from the USB RMD-FDD.          |
| USB RMD-HDD     | The system will boot from the USB RMD-HDD.          |

#### Chapter 3

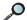

Note: Available settings for "Boot Device Priority" vary depending on the bootable devices you have installed. For example, if you did not install a floppy drive, the setting "Floppy" does not show up.

#### **Try Other Boot Devices**

Setting the option to Yes allows the system to try to boot from other devices if the system fails to boot from the 1st/2nd/3rd boot device. Settings: Yes, No.

#### S.M.A.R.T. for Hard Disks

This allows you to activate the S.M.A.R.T. (Self-Monitoring Analysis & Reporting Technology) capability for the hard disks. S.M.A.R.T is a utility that monitors your disk status to predict hard disk failure. This gives you an opportunity to move data from a hard disk that is going to fail to a safe place before the hard disk becomes offline. Settings: *Enabled* and *Disabled*.

#### BootUp Num-Lock

This item is to set the Num Lock status when the system is powered on. Setting to *On* will turn on the Num Lock key when the system is powered on. Setting to Off will allow end users to use the arrow keys on the numeric keypad. Settings: On, Off.

#### Password Check

This specifies the type of AMIBIOS password protection that is implemented. Setting options are described below.

| Option | Description                                                                                              |
|--------|----------------------------------------------------------------------------------------------------|
| Setup  | The password prompt appears only when end users try to run Setup.                                        |
| Always | A password prompt appears every time when the computer is powered on or when end users try to run Setup. |

#### Boot to OS/2

This allows you to run the OS/2<sup>®</sup> operating system with DRAM larger than 64MB. When you choose No, you cannot run the OS/2® operating system with DRAM larger than 64MB. But it is possible if you choose Yes.

#### Internal/External Cache

Cache memory is additional memory that is much faster than conventional DRAM (system memory). When the CPU requests data, the system transfers the requested data from the main DRAM into cache memory, for even faster access by the CPU. The setting enables/disables the internal cache (also known as L1 or level 1 cache) or the external cache (also known as L2 or level 2 cache). Setting: *Enabled* and *Disabled*.

#### APIC Select

This field is used to enable or disable the APIC (Advanced Programmable Interrupt Controller). Due to compliance with PC2001 design guide, the system is able to run in APIC mode. Enabling APIC mode will expand available IRQ resources for the system. Settings: *Enabled* and *Disabled*.

#### MPS Revision

This field allows you to select which MPS (Multi-Processor Specification) version to be used for the operating system, when **APIC Function** is preset to *Enable*. You need to select the MPS version supported by your operating system. To find out which version to use, consult the vendor of your operating system. Settings: 1.4 and 1.1.

#### **Advanced Chipset Features**

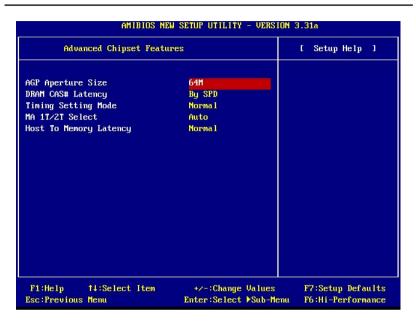

Note: Change these settings only if you are familiar with the chipset.

#### AGP Aperture Size

The field selects the size of the Accelerated Graphics Port (AGP) aperture. Aperture is a portion of the PCI memory address range dedicated for graphics memory address space. Host cycles that hit the aperture range are forwarded to the AGP without any translation. Settings: 4MB, 8MB, 16MB, 32MB, 64MB, 128MB, 256MB.

#### **DRAM CAS# Latency**

The field controls the CAS latency, which determines the timing delay before DRAM starts a read command after receiving it. Setting options: *By SPD*, *3T*, 2.5*T*, 2*T* increases system performance whle *3T* provides more stable system performance. Setting to *By SPD* enables DRAM CAS# Latency automatically to be determined by BIOS based on the configurations on the SPD (Serial Presence Detect) EEPROM on the DRAM module.

#### **Timing Setting Mode**

The DRAM timing is controlled by the DRAM Timing Registers. The Timings programmed into this register are dependent on the system design. Slower rates may be required in certain system designs to support loose layouts or slower memory. Setting options: *Safe Mode, Normal Mode, Fast Mode, Turbo Mode, Ultra Mode*.

#### MA 1T/2T Select

This setting controls the DRAM command rate. Selecting *MA 1T* allows DRAM signal controller to run at 1T (T=clock cycle) rate. Selecting *MA 2T* makes DRAM signal controller run at 2T rate. 1T is faster than 2T. Setting options: *Auto, MA 2T, MA 1T*.

#### **Host To Memory Latency**

When the system is running at Host and DRAM clock synchronous mode, you can set the field to *Fast* for better performance. If not, you have to select *Normal*. Settings: *Normal*, *Fast*.

#### **Power Management Features**

| Power Management Feat                                                                                                    | ures                                                                 | [ Setup Help ] |
|----------------------------------------------------------------------------------------------------|----------------------------------------------------------------------|----------------|
| Power Button Function IPCA Fuction Sleep State Initalize UGA BIOS By S3 Power Management Suspend Time Out Hard Disk Time Out After AC Power Lost Set Wake Up Events | Power Off Enabled S1/POS Enabled Enabled Disabled Disabled Power Off |                |
| F1:Help †4:Select Item Esc:Previous Menu                                                                                                    | +/-:Change Values Enter:Select \Sub-Menu                             |                |

#### **Power Button Function**

This feature sets the function of the power button. Settings are:

Power Off Suspend The power button functions as normal on/off button.

When you press the power button, the computer enters the suspend/sleep mode, but if the button is pressed for more than four seconds, the computer is turned off.

#### **IPCA Function**

This item is to activate the ACPI (Advanced Configuration and Power Management Interface) function. If your operating system is ACPI-aware, such as Windows 98SE/2000/ME, select *Yes*. Available options: *Yes* and *No*.

#### Sleep State

This item specifies the power saving modes for ACPI function. Options are:

S1/POS The S1 sleep mode is a low power state. In this state, no

system context is lost (CPU or chipset) and hardware

maintains all system context.

S3/STR The S3 sleep mode is a lower power state where the infor-

mation of system cofiguration and open applications/ files is saved to main memory that remains powered while most other hardware components turn off to save energy. The information stored in memory will be used to restore

the system when an "wake up" event occurs.

Auto The system will decide when to enter S1 or S3 state.

#### **Initialize VGA BIOS By S3**

This item allows the system to initialize the VGA BIOS if S3 (Suspend to RAM) resumes. Settings: *Enabled* and *Disabled*.

#### **Power Management**

When *Disabled*, SMI will not be initialized, and complete power management functionality is removed until this option is set to *Enabled*. Settings are *Disabled* and *Enabled*.

#### **Suspend Time Out**

After the selected period of system inactivity, all devices except the CPU shut off. Settings are *Disabled*, 1, 2, 3, 4, 5, 10, 15, 20, 30 (min).

#### Hard Disk Time Out

If HDD activity is not detected for the length of time specified in this field, the hard disk drive will be powered down while all other devices remain active. Settings are *Disabled*, *1 through 15 Min*.

#### After AC Power Lost

This setting specifies whether your system will reboot after a power failure or interrupts occurs. Available settings are:

*Power Off* Leaves the computer in the power off state.

Power On Reboots the computer.

Last State Restores the system to the status before power failure or

interrupt occurs.

#### Set Wake Up Events

Press <Enter> to enter the sub-menu and the following screen appears:

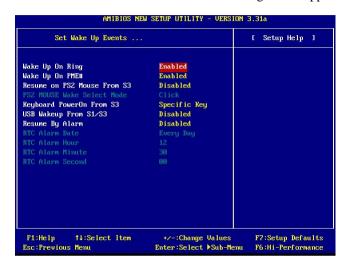

### Wake Up On Ring, Wake Up On PME#, Resume on PS2 Mouse From S3, PS2 MOUSE Wake Select Mode, USB Wakeup From S1/S3

These items specify whether the system will be awakened from power savingh modes when activity or input signal of the specified hardware peripheral or component is detected.

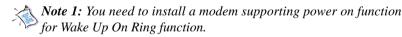

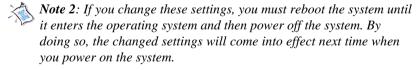

Note 3: You can specify the mouse wakeup method in the "PS2 MOUSE Wake Select Mode". After you have selected the mode and enabled the "Resume on PS2 Mouse From S3" function, you need to use the specified mode for the system to resume on PS2 Mouse.

#### Keyboard PowerOn From S3

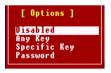

The item specify how the system will be awakened from power saving mode when input signal of the keyboard is detected. If set to *Specific Key*, <Ctrl+Alt+BackSpace> is the only one Power On event. If set to *Password*, please press <Enter> to input password and its maximum password is 5 character. Options are: *Disabled, Any Key, Specific Key and Password*.

#### **Resume By Alarm**

If *Resume By Alarm* is set to *Enabled*, the system will automatically resume (boot up) on a specific date/hour/minute/second specified in these fields. Available settings for each item are:

Alarm Date 01~31, Every Day

Alarm Hour 00~23 Alarm Minute 00~59 Alarm Second 00~59

#### **PNP/PCI Configurations**

This section describes configuring the PCI bus system and PnP (Plug & Play) feature. PCI, or Peripheral Component Interconnect, is a system which allows I/O devices to operate at speeds nearing the speed the CPU itself uses when communicating with its special components. This section covers some very technical items and it is strongly recommended that only experienced users should make any changes to the default settings.

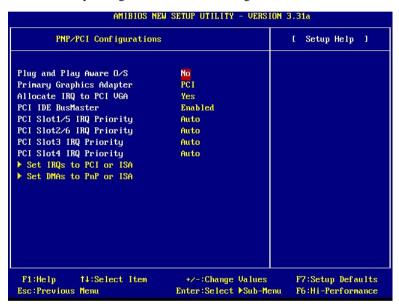

#### Plug and Play Aware O/S

When set to *YES*, BIOS will only initialize the PnP cards used for booting (VGA, IDE, SCSI). the rest of the cards will be initialized by the PnP operating system like Windows 98/2000/ME. When set to *NO*, BIOS will initialize all the PnP cards. so select *YES* if the operating system is Plug and Play aware.

#### **Primary Graphics Adapter**

This item specifies which VGA card is your primary graphics adapter. Settings: *PCI* and *AGP*.

#### Allocate IRQ to PCI VGA

Set to *Yes* allows BIOS to assign an IRQ to PCI/VGA card. Select *No* if you want to release the IRQ.

#### PCI IDE BusMaster

Set this option to *Enabled* to specify that the IDE controller on the PCI local bus has bus mastering capability. The settings are *Disabled* and *Enabled*.

#### PCI Slot 1/5 IRQ, PCI Slot 2/6 IRQ, PCI Slot 3/4

This item specifies the IRQ line for each PCI slot, Settings: 3, 4, 5, 7, 9, 10, 11, Auto. Selecting Auto allows BIOS to automatically determine the IRQ line for each PCI slot.

#### Set IRQs to PCI or ISA

Press <Enter> to enter the sub-menu and the following screen appears:

| IRQ3  | PC I/PnP   |
|-------|------------|
| IRQ4  | PC I / PnP |
| IRQ5  | PC I / PnP |
| IRQ7  | PCI/PnP    |
| IRQ9  | PCI/PnP    |
| IRQ10 | PCI/PnP    |
| IRQ11 | PC I / PnP |
| IRQ14 | PCI/PnP    |
| IRQ15 | PCI/PnP    |

#### IRQ 3/4/5/7/9/10/11/14/15

These items specify the bus where the specified IRQ line is used. The settings determine if AMIBIOS should remove an IRQ from the pool of available IRQs passed to devices that are configurable by the system BIOS. The available IRQ pool is determined by reading the ESCD NVRAM. If more IRQs must be removed from the IRQ pool, the end user can use these settings to reserve the IRQ by assigning an *ISA/EISA* setting to it. Onboard I/O is configured by AMIBIOS. All IRQs used by onboard I/O are configured as *PCI/PnP*. If all IRQs are set to ISA/EISA, and IRQ 14/15 are allocated to the onboard PCI IDE, IRQ 9 will still be available for PCI and PnP devices. Available settings: *ISA/EISA* and *PCI/PnP*.

#### Chapter 3

#### Set DMAs to PnP or ISA

Press <Enter> to enter the sub-menu and the following screen appears:

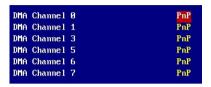

#### DMA Channel 0/1/3/5/6/7

These items specify the bus that the system DMA (Direct Memory Access) channel is used.

The settings determine if AMIBIOS should remove a DMA from the available DMAs passed to devices that are configurable by the system BIOS. The available DMA pool is determined by reading the ESCD NVRAM. If more DMAs must be removed from the pool, the end user can reserve the DMA by assigning an *ISA/DISA* setting to it. Available options are: *PnP*, *ISA/DISA*.

#### **Integrated Peripherals**

| Integrated Peripherals                                                                                |                                                        | [ Setup Help ] |
|----------------------------------------------------------------------------------------------------|--------------------------------------------------------|----------------|
| AC97 Audio MC97 Moden USB Function USB 2.0 Supports USB Legacy Support Onboard PCI IDE  Set Super I/O | Auto<br>Auto<br>Enabled<br>Enabled<br>Disabled<br>Both |                |
| F1:Help †4:Select Item Esc:Previous Menu                                                              | +/-:Change Values Enter:Select >Sub-Menu               |                |

#### AC97 Audio

*Enabled* allows the mainboard to detect whether an audio device is used. If the device is detected, the onboard AC'97 (Audio Codec'97) controller will be enabled; if not, it is disabled. Disable the controller if you want to use other controller cards to connect an audio device. Settings: *Enabled*, *Disabled*.

#### MC97Modem

*Enabled* allows the mainboard to detect whether a modem is used. If a modem is used, the onboard MC'97 (Modem Codec'97) controller will be enabled; if not, it is disabled. Disable the controller if you want to use other controller cards to connect to a modem. Settings: *Enabled*, *Disabled*.

#### **USB Function**

This setting is used to enable/disable the onboard USB controllers. Settings: *Enabled*, *Disabled*.

#### Chapter 3

#### **USB 2.0 Supports**

Set to *Enabled* if your need to use any USB 2.0 device in the operating system that does not support or have any USB 2.0 driver installed, such as DOS and SCO Unix. Setting options: *Disabled*, *Enabled*.

#### **USB Legacy Support**

Set to *Enabled* if your need to use any USB device in the operating system that does not support or have any USB driver installed. Setting options: *Disabled*, *Enabled*.

#### Onboard PCI IDE

This setting controls the on-chip IDE controller. Setting options: *Disabled*, *Primary*, *Secondary*, *Both*.

#### Set Super I/O

Press <Enter> to enter the sub-menu and the following screen appears:

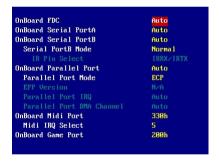

#### **OnBoard FDC**

This is used to enable or disable the onboard Floppy controller.

| Option   | Description                                                                               |
|----------|-------------------------------------------------------------------------------------------|
| Auto     | BIOS will automatically determine whether to enable the onboard Floppy controller or not. |
| Enabled  | Enables the onboard Floppy controller.                                                    |
| Disabled | Disables the onboard Floppy controller.                                                   |

#### OnBoard Serial Port A/B

These items specify the base I/O port addresses of the onboard Serial Port 1 (COM A)/Serial Port 2 (COM B). Selecting *Auto* allows AMIBIOS to automatically determine the correct base I/O port address. Settings: *Auto*, 3F8/COM1, 2F8/COM2, 3E8/COM3, 2E8/COM4 and *Disabled*.

#### Serial Port B Mode

This item sets the operation mode for Serial Port B. Settings: *Normal*, *1.6uS*, *3/16 Baud* and *ASKIR* (the last three operation modes are setting options for IR function).

#### IR Pin Select

Set to *IRRX/IRTX* when using an internal IR module connected to the IR connector. Set to *SINB/SOUTB* when connecting an IR adapter to COM 2.

#### OnBoard Parallel Port

These items specify the base I/O port addresses of the onboard parallel port. Selecting *Auto* allows AMIBIOS to automatically determine the correct base I/O port address. Settings: *Auto*, *Disable*, *378h*, *278h*, *3BCh*.

#### Parallel Port Mode

This item selects the operation mode for the onboard parallel port: *Normal, Bi-Dir, EPP or ECP.* 

#### **EPP Version**

The item selects the EPP version used by the parallel port if the port is set to *EPP* mode. Settings: *EPP1.9* and *EPP1.7*.

#### Parallel Port IRQ

When *Parallel Port* is set to *Auto*, the item shows *Auto* indicating that BIOS determines the IRQ for the parallel port automatically. Settings: *5*, *7*, *Auto*.

#### Parallel Port DMA Channel

This feature needs to be configured only when *Port Mode* is set to the *ECP* mode. When Parallel Port is set to *Auto*, the field will show *Auto* indicating that BIOS automatically determines the DMA channel for the parallel port. Available options: 0, 1, 3, Auto.

#### OnBoard Midi Port

The field specifies the base I/O port address for the onboard Midi Port. The settings are: *Disabled*, *330h*, *300h*.

#### Midi IRQ Select

The item is used to select the IRQ line for onboard Midi port. Options: 5, 10, 11.

#### **OnBoard Game Port**

This item is used to specify the address for the onboard game port. The settings are: *Disabled*, 200h, and 208h.

#### **PC Health Status**

This section shows the status of your CPU, fan, warning for overall system status.

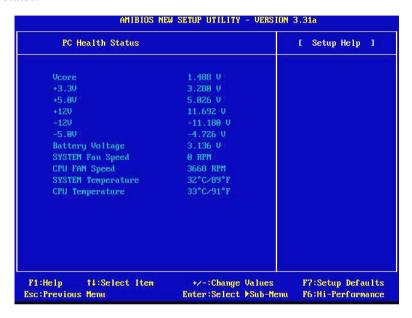

Vcore, +3.3V, +5.0V, +12V, -12V, -5.0V, Battery Voltage, SYSTEM Fan Speed, CPU FAN Speed, SYSTEM Temperature, CPU Temperature

These items display the current status of all of the monitored hardware devices/components such as system voltages, temperatures and fan speeds.

#### Frequency/Voltage Control

This section describes how to set the Chassis Intrusion feature, CPU FSB frequency, monitor the current hardwae status including CPU/system temperatures, CPU/System Fan speeds, Vcore etc. Monitor function is available only if there is hardware monitoring mechanism onboard.

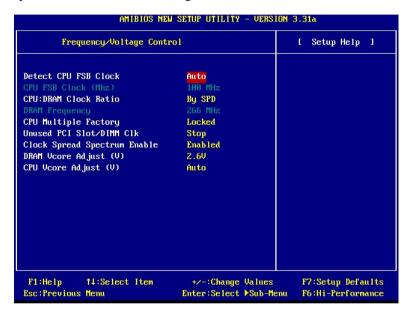

#### Detect CPU FSB Clock

This setting enables you to detect the CPU Front Side Bus clock frequency. Setting options: *Auto, Manual*.

#### CPU FSB Clock (Mhz)

This setting shows the CPU Front Side Bus clock frequency. Setting option: *default*.

#### CPU: DRAM Clock Ratio

This setting controls the ratio of CPU FSB Clock & DRAM Frequency to enable the CPU & DRAM to run at different frequency combinations. Please note that the setting options vary according to the CPU FSB Clock preset.

| CPU FSB Clock | <b>Setting Options</b>     |
|---------------|----------------------------|
| 100MHz        | 1:1, 3:4, 3:5, 2:3, By SPD |
| 101~132MHz    | 1:1, 3:4, 3:5, 2:3         |
| 133~160MHz    | 4:3, 1:1, 4:5, By SPD      |
| 161~200MHz    | Auto                       |

#### **DRAMFrequency**

This item shows the current frequency of DDR DRAM. (read only)

#### **CPUMultiple Factory**

This item allows users to select the CPU multiplier value. The default value of this item is *Locked*.

#### Unused PCI Slot/DIMM Clk

This setting enables you to stop or activate the unused PCI slot & DIMM clock. Setting options: *Stop*, *Action*.

#### **Clock Spread Spectrum Enable**

This item is used to configure the clock generator's Spread Spectrum feature. Settings: *Disabled*, *Enabled*. Always disable the feature when overclocking the processor.

#### CPU Vcore Adjust (V)

This item allows you to adjust the CPU core voltage. Settings:

For Willamette processor: 1.725, 1.775, 1.800, 1.825, 1.850, Auto.

For Northwood processor: 1.475, 1.525, 1.550, 1.575, 1.600, Auto. Please note that it may be dangerous to adjust the Vcore over 10%.

#### DRAM Vcore Adjust (V)

This setting is used to adjust the DRAM core voltage (Vcore), making overclocking possible. Setting options: 2.5V to 2.8V at 0.1V increment.

#### Set Supervisor/User Password

When you select this function, a message as below will appear on the screen:

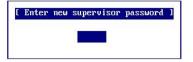

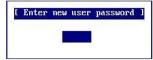

Type the password, up to six characters in length, and press <Enter>. The password typed now will replace any previously set password from CMOS memory. You will be prompted to confirm the password. Retype the password and press <Enter>. You may also press <Esc> to abort the selection and not enter a password.

To clear a set password, just press <Enter> when you are prompted to enter the password. A message will show up confirming the password will be disabled. Once the password is disabled, the system will boot and you can enter Setup without entering any password.

When a password has been set, you will be prompted to enter it every time you try to enter Setup. This prevents an unauthorized person from changing any part of your system configuration.

Additionally, when a password is enabled, you can also have AMIBIOS to request a password each time the system is booted. This would prevent unauthorized use of your computer. The setting to determine when the password prompt is required is the Password Check of the ADVANCED BIOS FEATURES menu. If the Password Check is set to *Always*, the password is required both at boot and at entry to Setup. If set to *Setup*, password prompt only occurs when you try to enter Setup.

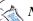

Note:

Supervisor password: Can enter and change the settings of the

setup menu.

User password: Can only enter but do not have the right to

change the settings of the setup menu.

(will be disabled if no supervisor password is

preset)

#### **Load Optimal/High Performance Defaults**

The two options on the main menu allow users to restore all of the BIOS settings to High Performance defaults or Optimal defaults. The High Performance Defaults are the default values set by the mainboard manufacturer for the best system performance but probably will cause a stability issue. The Optimal Defaults are the default values also set by the mainboard manufacturer for stable performance of the mainboard.

When you select Load Optimal Defaults, a message as below appears:

```
[ Load optimized settings ]
Press [Enter] to Continue
Or [ESC] to Abort
```

Pressing 'Enter' loads the default values that are factory settings for stable system performance.

When you select Load High Performance Defaults, a message as below appears:

```
[ Load High Performance Defaults ]
WARNING! This default might have potential reliability risk.
Press [Enter] to Continue
Or [ESC] to Abort
```

Pressing 'Enter' loads the default BIOS values that enable the best system performance but may lead to a stability issue.

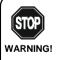

The Load High Performance Defaults option is for power or overclocking users only. Use of high performance defaults will tighten most timings to increase the system performance. Therefore, a high-end system configuration is a must, which means you need high-quality VGA adapter, RAM and so on. We don't recommend that users should apply the high performance defaults in their regular systems. Otherwise, the system may become unstable or even crash. If the system crashes or hangs after enabling the feature, please CLEAR CMOS DATA to resolve the problem. For more information, refer to "Clear CMOS Jumper: JBAT1" in Chapter 2.

## Appendix: Using 4- or 6-Channel Audio Function

The motherboard comes with Realtek ALC650 chip, which provides support for 6-channel audio output, including 2 Front, 2 Rear, 1 Center and 1 Subwoofer channel. ALC650 allows the board to attach 4 or 6 speakers for better surround sound effect. The section will tell you how to install and use 4-/6-channel audio function on the board.

# TOPICS Installing the Audio Driver A-2 Using 4-/6-Channel Audio Function A-4 Testing the Connected Speakers A-11 Playing KaraOK A-12

# **Installing the Audio Driver**

You need to install the driver for Realtek ALC650 chip to function properly before you can get access to 4-/6-channel audio operations. Follow the procedures described below to install the drivers for different operating systems.

# Installation for Windows 98SE/ME/2000/XP

For Windows® 2000, you must install Windows® 2000 Service Pack2 or later before installing the driver.

The following illustrations are based on Windows® XP environment and could look slightly different if you install the drivers in different operating systems.

- 1. Insert the companion CD into the CD-ROM drive. The setup screen will automatically appear.
- 2. Click Avance ALC650 Sound Drivers.

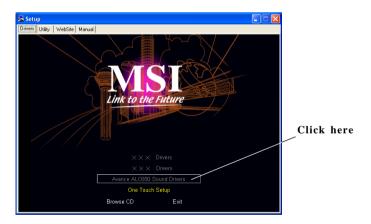

**3.** Click **Next** to start installing files into the system.

Using 4- or 6-Channel Audio Function

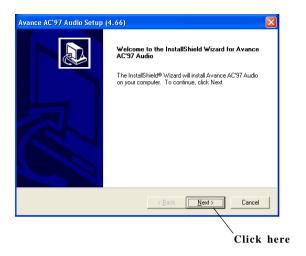

4. Click **Finish** to restart the system.

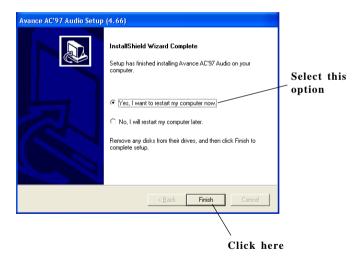

# **Using 4- or 6-Channel Audio Function**

After installing the audio driver, you are able to use the 4-/6-channel audio feature now. To enable 4- or 6-channel audio operation, first connect 4 or 6 speakers to the appropriate audio connectors, and then select 4- or 6-channel audio setting in the software utility.

There are two ways to utilize the function and connect the speakers to your computer:

- Use the optional S-Bracket. If your motherboard supports S-Bracket and you have installed S-Bracket in the computer, you can connect two speakers to back panel's Line-Out connector, and the rest of speakers to S-Bracket.
- Use the back panel only. If you do not have a S-Bracket, you can connect all speakers to the audio connectors on the back panel.

# **Attaching Speakers**

To perform multichannel audio operation, connect multiple speakers to the system. You should connect the same number of speakers as the audio channels you will select in the software utility.

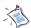

### Note:

If the Center and Subwoofer speaker exchange their audio channels when you play video or music on the computer, a converter may be required to exchange center and subwoofer audio signals. You can purchase the converter from a speaker store.

# Using S-BRACKET connectors:

S-Bracket is an optional accessory. It gives access to analog and digital audio output by integrating both SPDIF (Sony & Philips Digital Interface) and analog LINE OUT connectors. To use the S-Bracket, you should select correct setting in the software utility. For information about the setting, refer to *Selecting 4- or 6-Channel Setting* later in the section.

Connector configurations for 2-, 4- and 6-channel using S-Bracket are described below:

# 2-Channel Analog Audio Output

We recommend that you should still attach the speakers to BACK PANEL's Line Out connector during 2-channel audio mode even though S-Bracket's Line Out connectors function properly.

- 1 Line Out (Front channels)
- 2 Line In
- 3 MIC

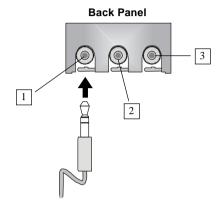

# 4-Channel Analog Audio Output

- 1 Line Out (Front channels)
- 2 Line In
- 3 MIC
- 4 Optical SPDIF jack
- 5 Coaxial SPDIF jack
- 6 Line Out (no function)
- 7 Line Out (Rear channels)

### Description:

Connect two speakers to back panel's Line Out connector and two speakers to one Line Out connector of S-Bracket.

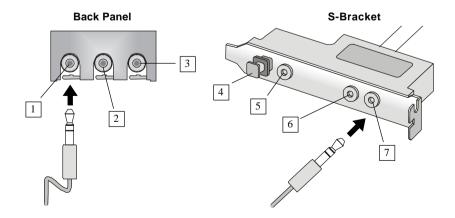

# Appendix

# 6-Channel Analog Audio Output

1 Line Out (Front channels)

2 Line In

3 MIC

4 Optical SPDIF jack

5 Coaxial SPDIF jack

6 Line Out (Center and Subwoofer channel)

7 Line Out (Rear channels)

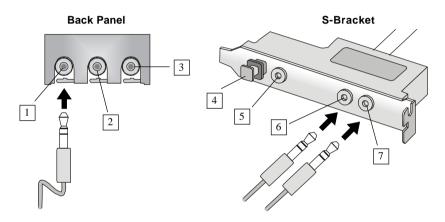

Description:

connectors of S-Bracket.

Connect two speakers to back panel's Line Out

connector and four speakers to both Line Out

# Digital Audio Output (2-Channel only)

For digital audio output, use the SPDIF (Sony & Philips Digital Interface) connectors supplied by *S-Bracket*. First, connect the SPDIF speakers to the appropriate SPDIF jack, and then select the audio channel you desire through the control panel of speakers. The SPDIF connectors support 2-channel audio operation only.

S-Bracket offers two types of SPDIF jacks: one for fiber-optic cable and the other for coaxial cable. Select the connector according to the type of your SPDIF speakers.

# Using 4- or 6-Channel Audio Function

- 1 Optical SPDIF jack
- 2 Coaxial SPDIF jack
- 3 Line Out
- 4 Line Out

### Description:

Select the correct type of SPDIF jack to connect SPDIF speakers. For optical connection, remove the plug from the S-Bracket before inserting the fiber-optic cable to it.

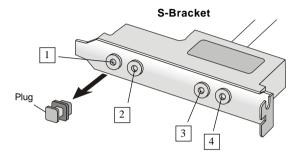

# Using BACK PANEL connectors only:

The audio connectors on the back panel already provide 2-channel analog audio output function. The back panel's audio connectors can be transformed to 4-/6-channel analog audio connectors automatically when you select correct setting in the software utility. For information about the setting, refer to *Selecting 4- or 6-Channel Setting* later in the section.

Make sure all speakers are connected to *Line Out* connectors. Diverse connector configurations for 2-, 4- and 6-channel using back panel connectors are described below:

# 2-Channel Analog Audio Output

- 1 Line Out (Front channels)
- 2 Line In
- 3 MIC

### Description:

Line Out, Line In and MIC functions all exist under 2-channel configuration.

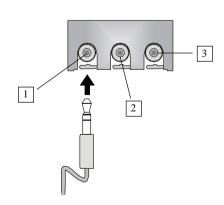

# Appendix

# 4-Channel Analog Audio Output

- 1 Line Out (Front channels)
- 2 Line Out (Rear channels)
- 3 MIC

### Description:

Line In is converted to Line Out function under 4-channel configuration.

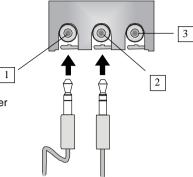

# 6-Channel Analog Audio Output

- 1 Line Out (Front channels)
- 2 Line Out (Rear channels)
- 3 Line Out (Center and Subwoofer channel)

## Description:

Both Line In and MIC are converted to Line Out function under 6-channel configuration.

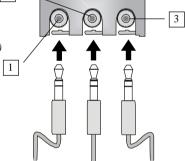

2

# **Selecting 4- or 6-Channel Setting**

- 1. Click the audio icon from the window tray at the bottom of the screen.
- **2.** Select any surround sound effect you prefer from the "Environment" pull-down menu under the **Sound Effect** tab.

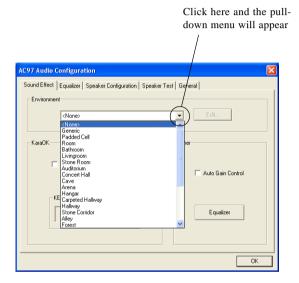

2. Click the **Speaker Configuration** tab.

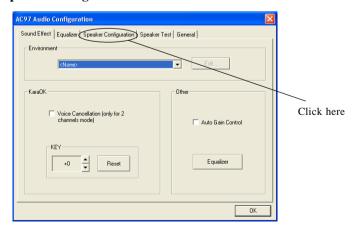

# Appendix

**3.** The following window appears.

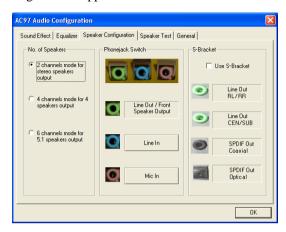

- **4.** Select the multi-channel operation you prefer from **No. of Speakers**.
- 5. Select the audio device that you wish to use as audio output connectors. There are two options for this:
  - Use S-Bracket Make you w

Make sure **Use S-Bracket** is NOT selected if you want to use audio connectors on the back panel only.

- Refer to "Using BACK PANEL connectors only" earlier in the section for how to attach speakers.
- Select **Use S-Bracket** if you want to use audio connectors supplied by the connected S-Bracket.
  - Refer to "Using S-BRACKET connectors" earlier in the section for how to attach speakers.

### 6. ClickOK.

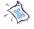

### Note:

It is useless to select "Use S-Bracket" if your motherboard does not support or have the S-Bracket installed in the system.

# **Testing the Connected Speakers**

To ensure 4- or 6-channel audio operation works properly, you may need to test each connected speaker to make sure every speaker work properly. If any speaker fails to sound, then check whether the cable is inserted firmly to the connector or replace the bad speakers with good ones.

# **Testing Each Speaker:**

- 1. Click the audio icon from the window tray at the bottom of the screen.
- 2. Click the **Speaker Test** tab.
- 3. The following window appears.

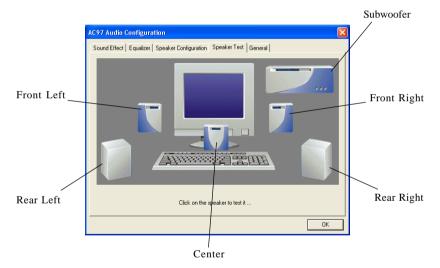

4. Select the speaker which you want to test by clicking on it.

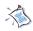

### Note:

6 speakers appear on the "Speaker Test" window only when you select "6 channels mode" in the "No. of Speakers" column. If you select "4 channels mode", only 4 speakers appear on the window.

# **Playing KaraOK**

The KaraOK function will automatically remove human voice (lyrics) and leave melody for you to sing the song. **The function is applied only for 2-channel audio operation,** so make sure "2 channels mode" is selected in the "No. of Speakers" column before playing KaraOK.

# **Playing KaraOK:**

- 1. Click the audio icon from the window tray at the bottom of the screen.
- **2.** Make sure the **Sound Effect** tab is selected.
- 3. Select Voice Cancellation in the "KaraOK" column.

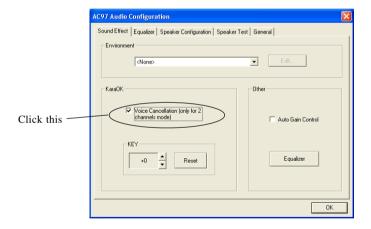

## 3. Click OK.

# Glossary

## **ACPI** (*Advanced Configuration & Power Interface*)

This power management specification enables the OS (operating system) to control the amount of power given to each device attached to the computer. Windows 98/98SE, Windows 2000 and Windows ME can fully support ACPI to allow users managing the system power flexibly.

# **AGP** (Accelerated Graphics Port)

A new, high-speed graphics interface that based on PCI construction and designed especially for the throughput demands of 3-D graphics. AGP provides a direct channel (32-bit wide bus) between the display controller and main memory for high graphics quality and performance.

### ATX

A modern shape and layout of mainboard that supersedes the widely-used Baby AT form factor. It improves many placement of components and makes a more efficient design.

### **BIOS** (basic input/output system)

On PCs, an essential software that contains all the control code of input/output interface (such as keyboard, disk drives, etc.). It executes hardware test on booting the system, starts the OS, and provides an interface between the OS and the components. The BIOS is stored in a ROM chip.

### Bus

A set of hardware lines within the computer system, through which the data is transferred among different components. In a PC, the term *bus* usually refers to a local bus that connects the internal components to the CPU and main memory.

### Cache

A special memory subsystem that is used to speed up the data transfer. It stores the contents of frequently accessed RAM locations and the addresses where these data items are stored.

### Chipset

A collection of integrated chips designed to perform one or more related functions. For

## Glossary

example, a modem chipset contains all the primary circuits for transmitting and receiving data; a PC chipset provides the electronic interfaces between all subsystems.

## CMOS (complementary metal-oxide semiconductor)

CMOS is a widely used type of semiconductor, which features high speed and low power consumption. PCs usually contain a small amount of battery-powered CMOS memory to retain the date, time, and system setup parameters.

### COM

In MS-DOS system, the name of a serial communications port. DOS supports four serial ports. For example, if a modem is connected to one serial port and a serial mouse to another, they are identified as COM1 and COM2.

## **DIMM** (dual in-line memory module)

A small circuit board that holds memory chips. A *SIMM* (single in-line memory module) has a 32-bit path to the memory chips whereas a DIMM has 64-bit path.

## DRAM (Dynamic RAM)

A most common type of computer memory. It usually uses one transistor and a capacitor to represent a bit. As the development of technology, the memory type and specification used in computer becomes variety, such as SDRAM, DDR SDRAM, and RDRAM. For further instruction, please see the table below:

| Dynamic RAM (DRAM) Memory Technologies                      |            |            |            |                   |       |
|-------------------------------------------------------------|------------|------------|------------|-------------------|-------|
| Туре                                                        | First Used | Clock Rate | Bus* Width | Peak<br>Bandwidth | Volts |
| FPM (60,70ns)                                               | 1990       | 25MHz      | 64 bits    | 200 MBps          | 5v    |
| EDO (50,60,70ns)                                            | 1994       | 40MHz      | 64 bits    | 320 MBps          | 5v    |
| SDRAM (66MHz)                                               | 1996       | 66MHz      | 64 bits    | 528 MBps          | 3.3v  |
| SDRAM (100MHz)                                              | 1998       | 100MHz     | 64 bits    | 800 MBps          | 3.3v  |
| SDRAM (133MHz)                                              | 1999       | 133MHz     | 64 bits    | 1.1 GBps          | 3.3v  |
| RDRAM (Direct Rambus)                                       | 1999       | 400MHz     | 16 bits    | 1.6 GBps          | 2.5v  |
| DDR SDRAM (100MHz)                                          | 2000       | 100MHz     | 64 bits    | 1.6 GBps          | 3.3v  |
| DDR SDRAM (133MHz)                                          | 2000       | 133MHz     | 64 bits    | 2.1 GBps          | 3.3v  |
| * Memory channel width (64 bits started with 75MHz Pentium) |            |            |            |                   |       |

Source: Computer Desktop Encyclopedia

## ECC Memory (error correcting code memory)

A type of memory that contains special circuitry for testing the accuracy of data and correcting the errors on the fly.

# **IDE** (*Integrated Drive Electronics*)

A type of disk-drive interface widely used to connect hard disks, CD-ROMs and tape drives to a PC, in which the controller electronics is integrated into the drive itself, eliminating the need for a separate adapter card. The IDE interface is known as the ATA (AT Attachment) specification.

### **IEEE 1394**

A new, high speed external bus standard, also known as *FireWire* or *iLink*, which supports data transfer rates of up to 400 Mbps for connecting up to 63 external devices

### IrDA (Infrared Data Association)

A group of device vendors, including computer, component and telecommunications, who have developed a standard for transmitting data via infrared light waves. This enables you to transfer data from one device to another without any cables.

### LAN (local area network)

A computer network that covers a relatively smaller area, such as in a building or an enterprise. It is made up of servers, workstations, shared resources, a network operating system and a communications link. These individual PCs and devices on a LAN are known as "nodes", and are connected by cables to access data and devices anywhere on the LAN, so that many users can share expensive devices and data.

### **LED** (*light emitting diode*)

A semiconductor device that converts electrical energy into light. Since it lights up (usually red) when electricity is passed through it, it is usually used for the activity lights on computer's component, such as disk drivers.

### **LPT** (*line printer terminal*)

Logical device name for a line printer; a name reserved by the MS-DOS for up to three parallel printer ports: LPT1, LPT2, and LPT3. It is frequently used by the OS to identify a printer.

# Glossary

## PCI (Peripheral Component Interconnect)

A local bus standard developed by Intel that first appeared on PCs in late 1993. PCI provides "plug and play" capability and allows IRQs to be shared. The PCI controller can exchange data with the system's CPU either 32 bits or 64 bits at a time.

## PnP (Plug and Play)

A set of specifications that allows a PC to configure itself automatically to work with peripherals. The user can "plug" in a peripheral device and "play" it without configuring the system manually. To implement this useful feature, both the BIOS that supports PnP and a PnP expansion card are required.

# **POST** (*Power On Self Test*)

During booting up your system, the BIOS executes a series of diagnostic tests, include checking the RAM, the keyboard, the disk drives, etc., to see if they are properly connected and operating.

### PS/2 Port

A type of port developed by IBM for connecting a mouse or keyboard to a PC. The PS/2 port supports a mini DIN plug containing just 6 pins. Most modern PCs equipped with PS/2 ports so that the special port can be used by another device, such as a modern

## **USB** (*universal serial bus*)

A hardware interface for low-speed peripherals such as the keyboard, mouse, joystick, etc. USB provides a maximum bandwidth of 12 Mbit/sec (Mbps) for connecting up to 127 peripheral devices to PC. USB features hot swap capability and multiple data streams, allows external devices to be plugged in and unplugged without turning the system off.

### Virus

A program or a piece of code that infects computer files by inserting in those files copies of itself. The virus code is buried within an existing program, and is activated when that program is executed. All the viruses are man-made, and often have damaging side effects